## **Guidewire Studio Setup Manual**

## **System Requirements**

Windows 7 Professional 64 Bit or Higher 8GB RAM or Higher 5GB Hard Disk Space

## **Software Requirements**

JDK 7u80-windows-x64.exe apache-ant-1.8.2.rar PolicyCenterApp.zip 7-Zip Chrome / Firefox browser

Installation Location: [D:\Guidewire](file:///D:/Guidewire) folder [ It could be any location in your system]

1. Install *JDK1.7\_80* in your system

By default JDK will get installed in [C:\Program](file:///C:/Program) [Files\Java\Jdk1.7.0\\_80](file:///C:/ProgramFile) Folder

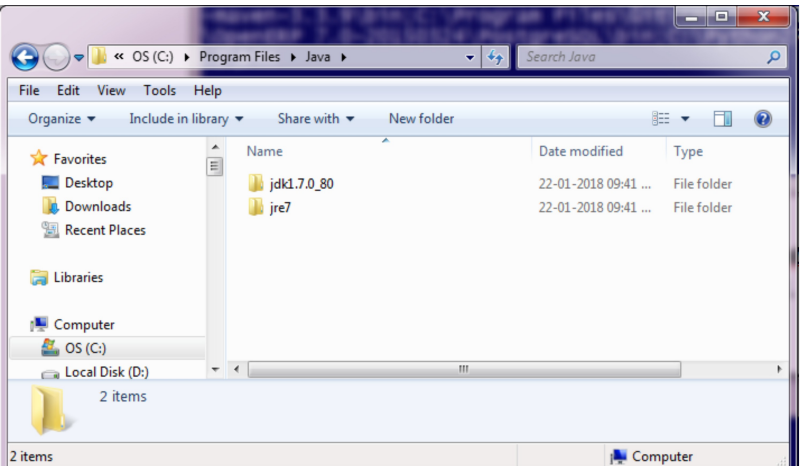

2. Extract *apache-ant-1.8.2.rar* into [D:\Guidewire](file:///D:/Guidewire) folder Once extracted the Ant tool will be in [D:\Guidewire\apache-ant-1.8.2](file:///D:/Guidewire) folder

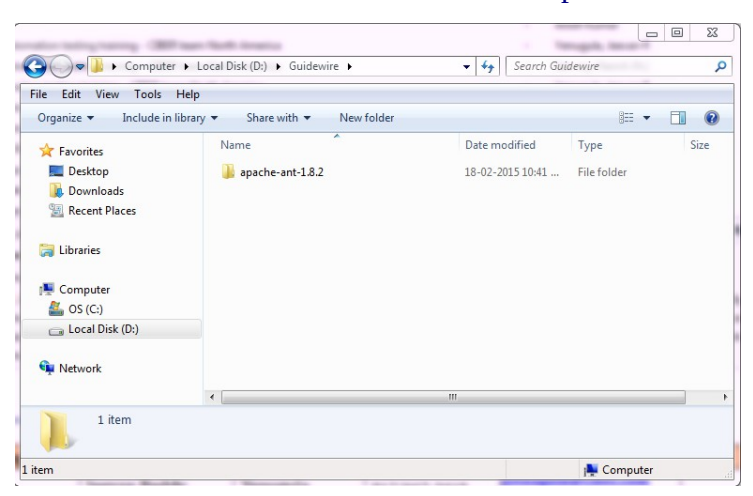

3. Extract *PolicyCenterApp.zip* into [D:\Guidewire](file:///D:/Guidewire) folder Once extracted Guidewire Studio will be in [D:\Guidewire\PolicyCenter](file:///D:/Gu) Folder

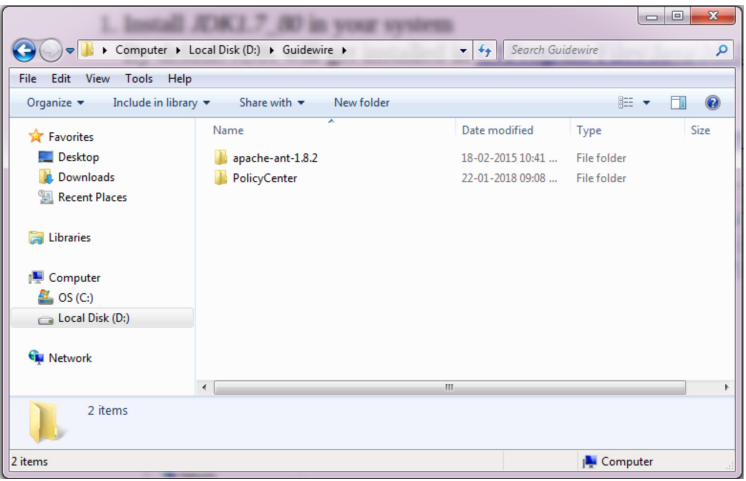

- 4. Change the following files in Guidewire studio
	- a. Open the *build.properties* file in *D:\Guidewire\PolicyCenter\modules\ant* folder (Open in wordpad or Notepad++)

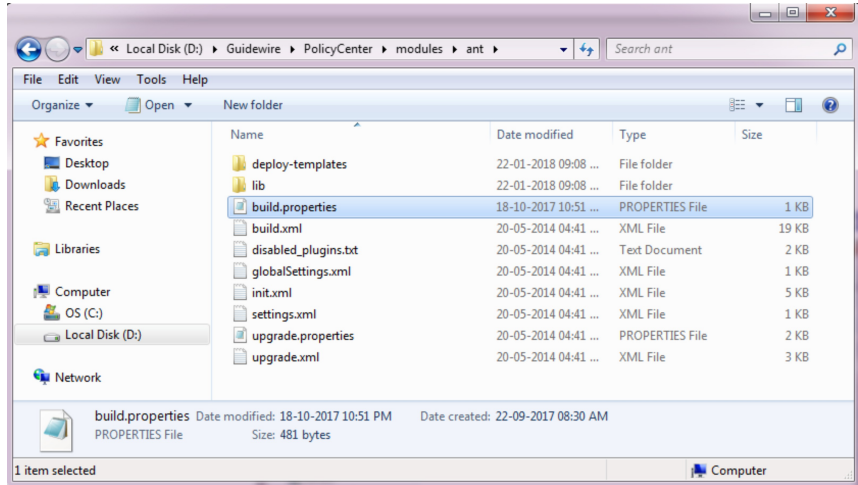

b. Change the Java version to 1.7 and save the file.

```
# The 3 properties prefixed by "gw" should not be changed by
customers
gw.branch.req.ant.version=1.8.2
gw.branch.req.java.version=1.7
gw.\,app = pc# If you check base files into source control, define a regular
expression
# pattern for paths of source control metadata files (using
forward slashes)
# that the checksum ought to skip
# For example, for CVS, use the following:<br># scm.regex = (\n\wedge \cdot \cdot)/\cos(\frac{\pi}{2}):
# or, if you use SVN, use the following:<br># scm.regex = (\n-1.*/)\cos((1.*/\xi))
```
- c. Open config.xml file in *D:\Guidewire\PolicyCenter\modules\configuration\config*  folder. (Open in wordpad or notepad++).
- d. Change the *EnableInternalDebugTools* property to *true,* and save the file

```
<!-- Enable internal debug tools page http://localhost:8080/app/InternalTools.do
 NOTE Only available when server is in development mode. -->
<param name="EnableInternalDebugTools" value="true"/>
```
- 5. Create a windows batch file as follows. [ *you can add this in the Environment variables also*] a. Open notepad
	- b. Add the below lines to notepad.

```
Untitled - Notepad
File Edit Format View Help
set JAVA HOME=C:\Program Files\Java\jdk1.7.0 80
set ANT HOME=D:\Guidewire\apache-ant-1.8.2
set path=%path%;%JAVA_HOME%\bin;%ANT_HOME%\bin
```
c. Save the file as "**startgw.bat"** in [D:\Guidewire](file:///D:/Guidewire) Folder. Save within double quotes.

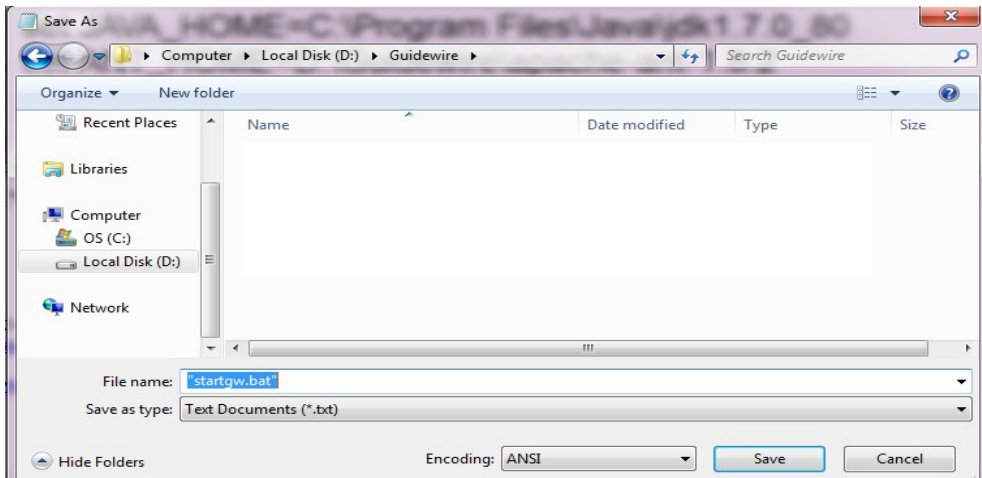

- 6. To start the Guidewire studio, follow the below steps
	- a. Open command prompt.
	- b. Change the current directory to **D:\Guidewire**

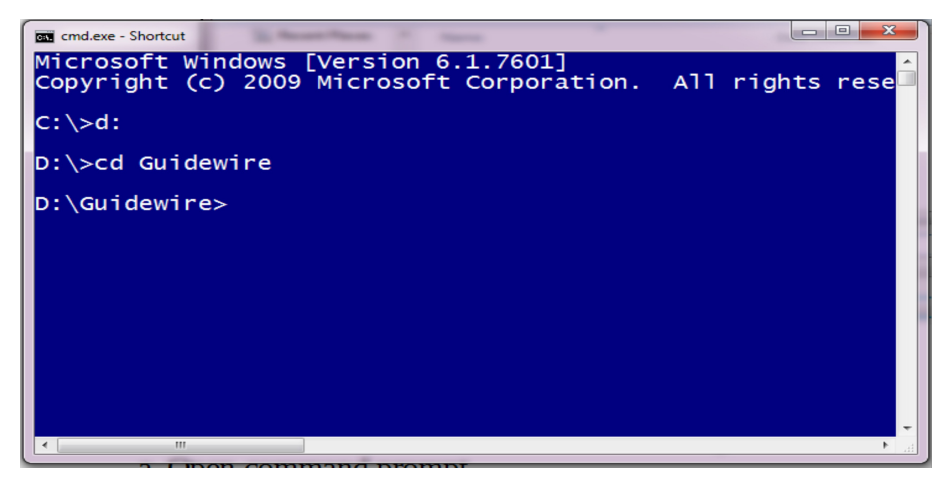

c. Type *startgw.bat* in the command prompt.

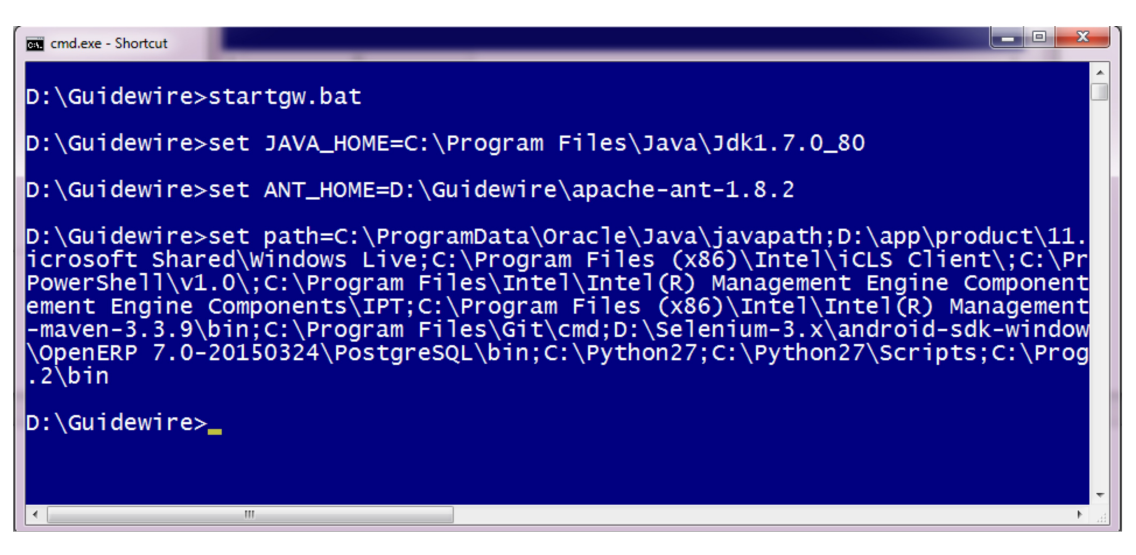

- d. Change the directory to *D:\Guidewire\PolicyCenter*
- e. Type *studio.bat* (Enter) in the command prompt.
- f. This will start Guidewire Studio.

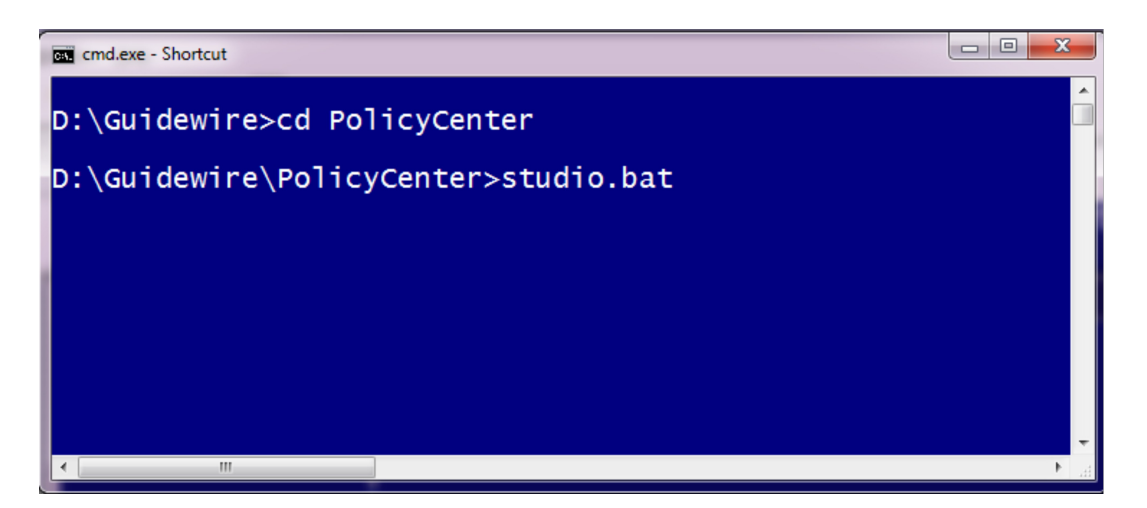

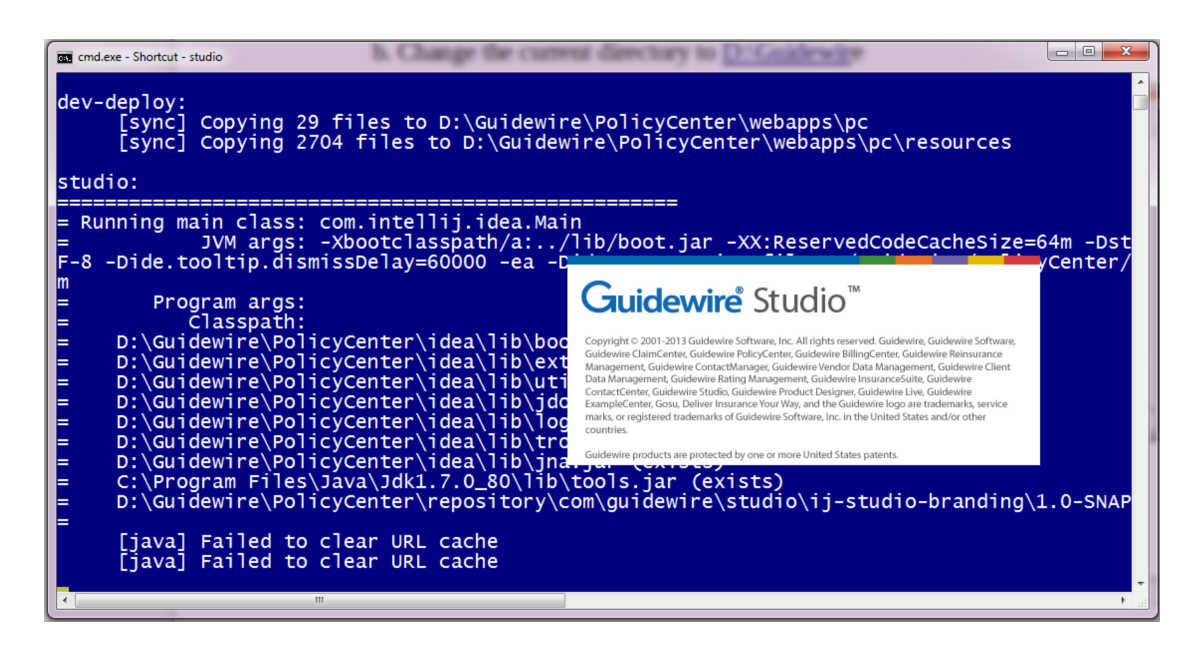

It takes some time to initialize the studio environment. You can see an *Indexing progress bar .* 

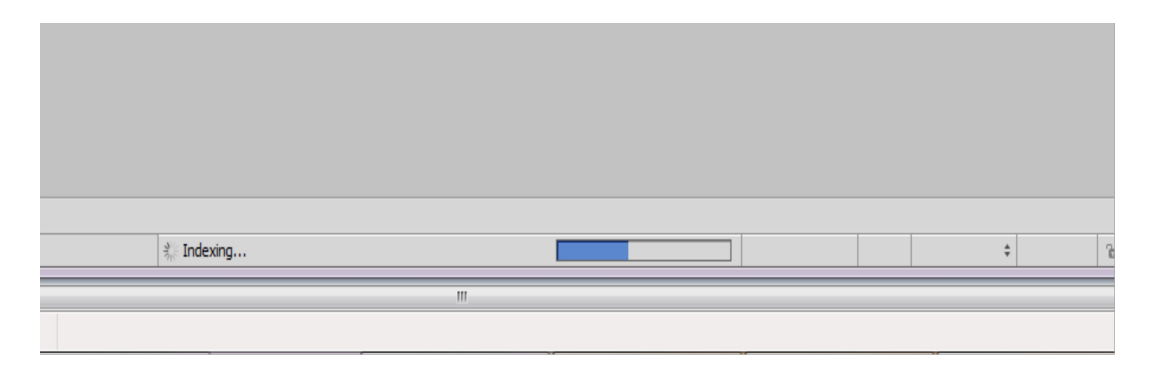

7. To start the Guidewire server, click on *Run --> Debug Server* as follows

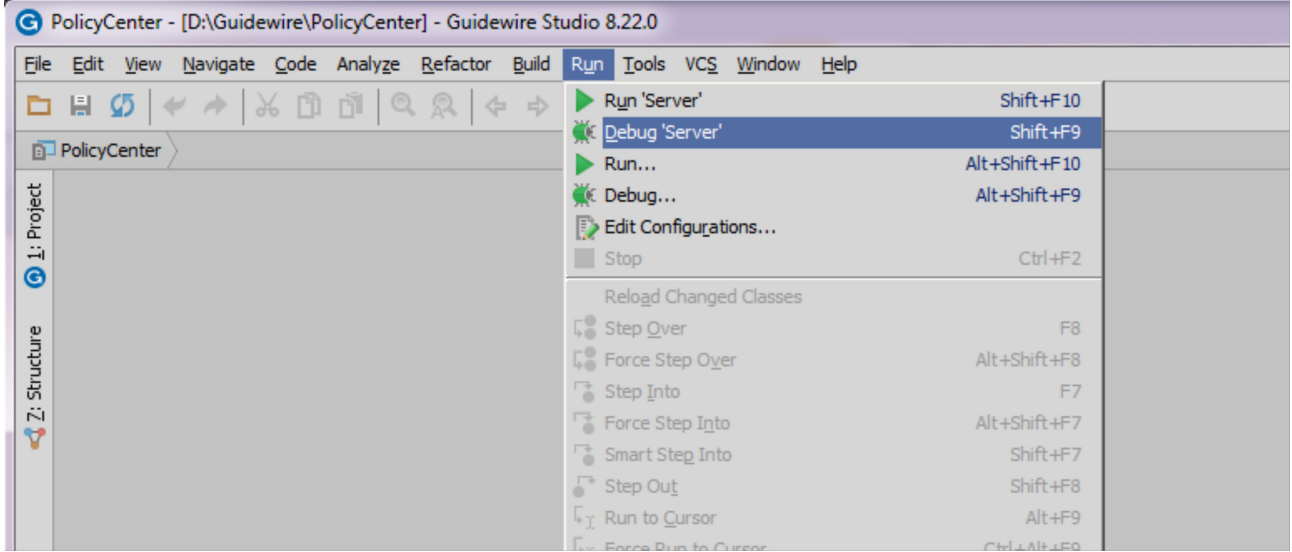

7. It takes some time to start the server first time. You can see the status in the status bar of Guidewire studio.

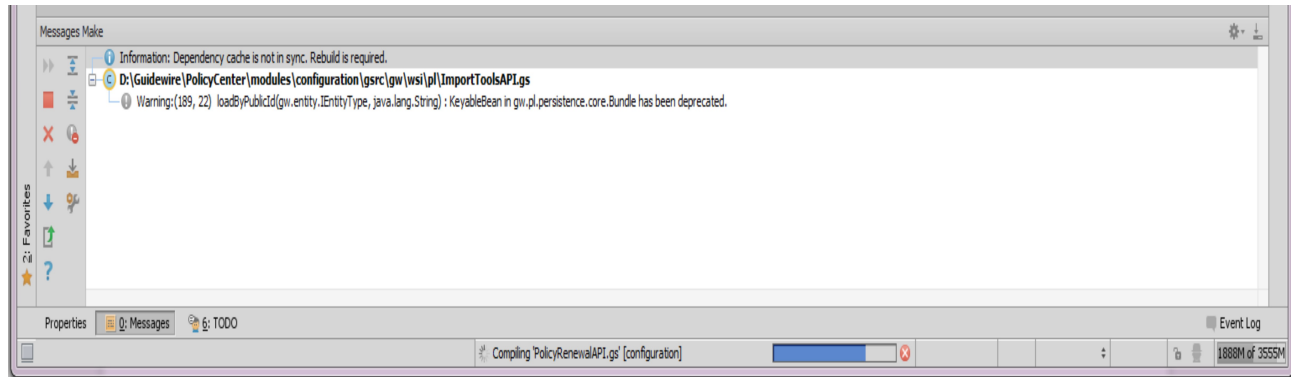

You will get the *started* status in the Guidewire console

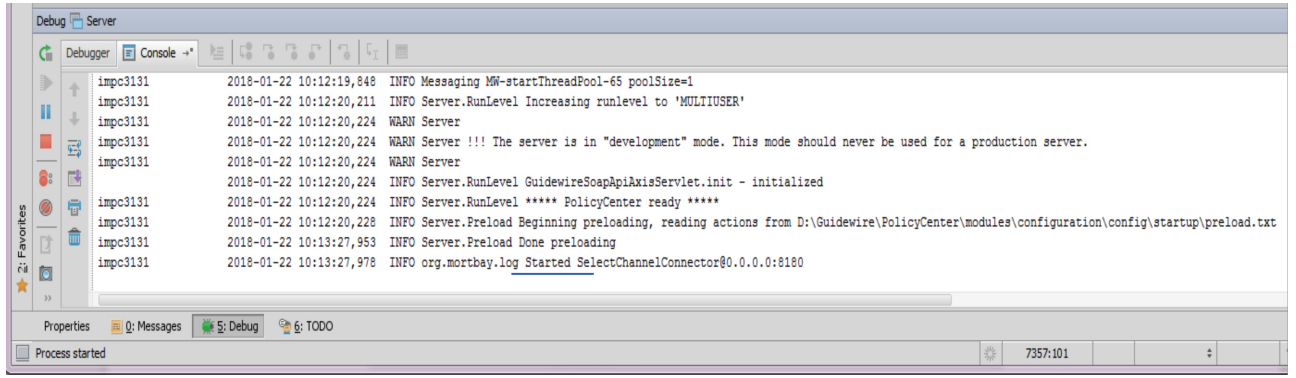

To start the pc console type the following URL in the address bar.<br>
<u>http://localhost:8180/pc</u> [username: **su**, password: **gw**  $[$ username: **su**, password: **gw**]

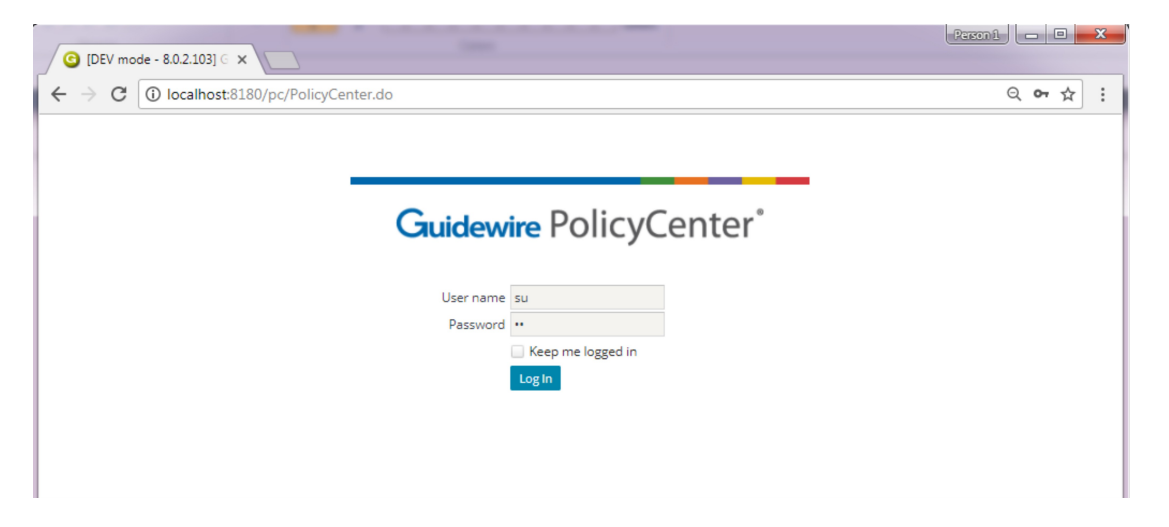

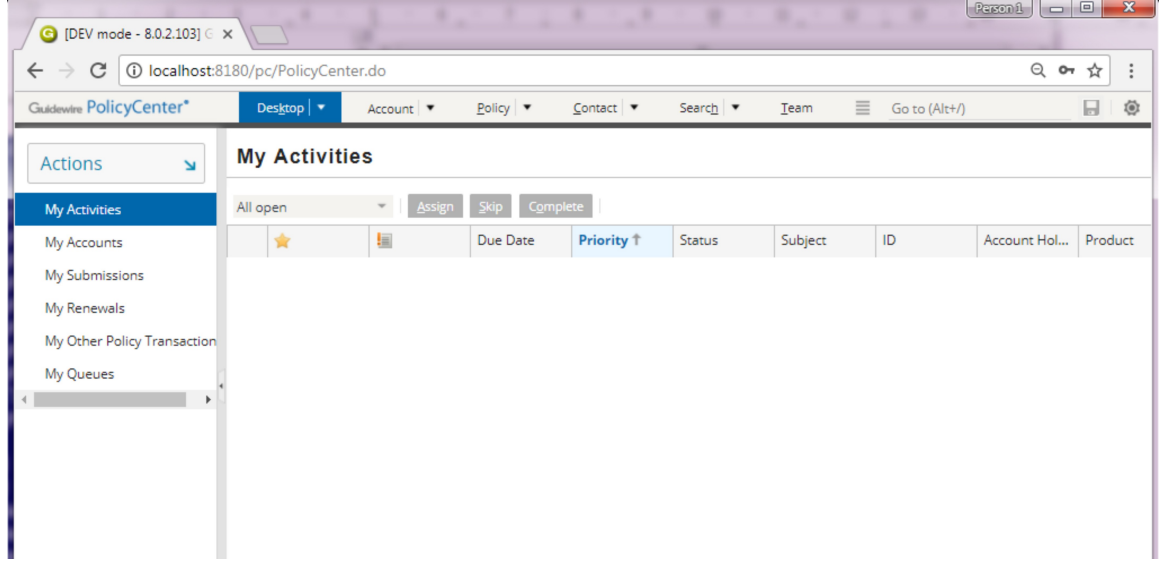

**Happy Learning**